Instructions for Manufacturer's Agent License Renewal e-File

Renew a license | Instructions (PDF)

Quarterly report | Instructions (PDF)

If your organization has never been licensed.

For all forms and instructions, see the forms list

• Online training and certification

Apply for a new license | Instructions (PDF)

Home **Information resources Bingo & raffles** Home Forms Log in FAOs Apply for license Renew a license **Business organizations Charities & fundraisers DME** suppliers **Elections & voting** 

### **Bingo and Raffles**

#### **Advisory Board**

- Board members and schedule
- Advisory Board meeting minutes
- . Help shape Colorado's bingo-raffle rules

#### **Tools & resources**

- 2017 Bingo market study (PPTX)
- · 2013 Bingo market study
- · Bingo toolkit
- Charitable gaming financial reports
- Fee schedule
- Newsletters
- · Success stories
- Tax-Exempt Organizations and Gaming IRS publication (PDF)
- News archive

• Navigate to the Bingo-Raffles Home Page and Log in to your account.

**Games managers** 

• Classroom training

e-File

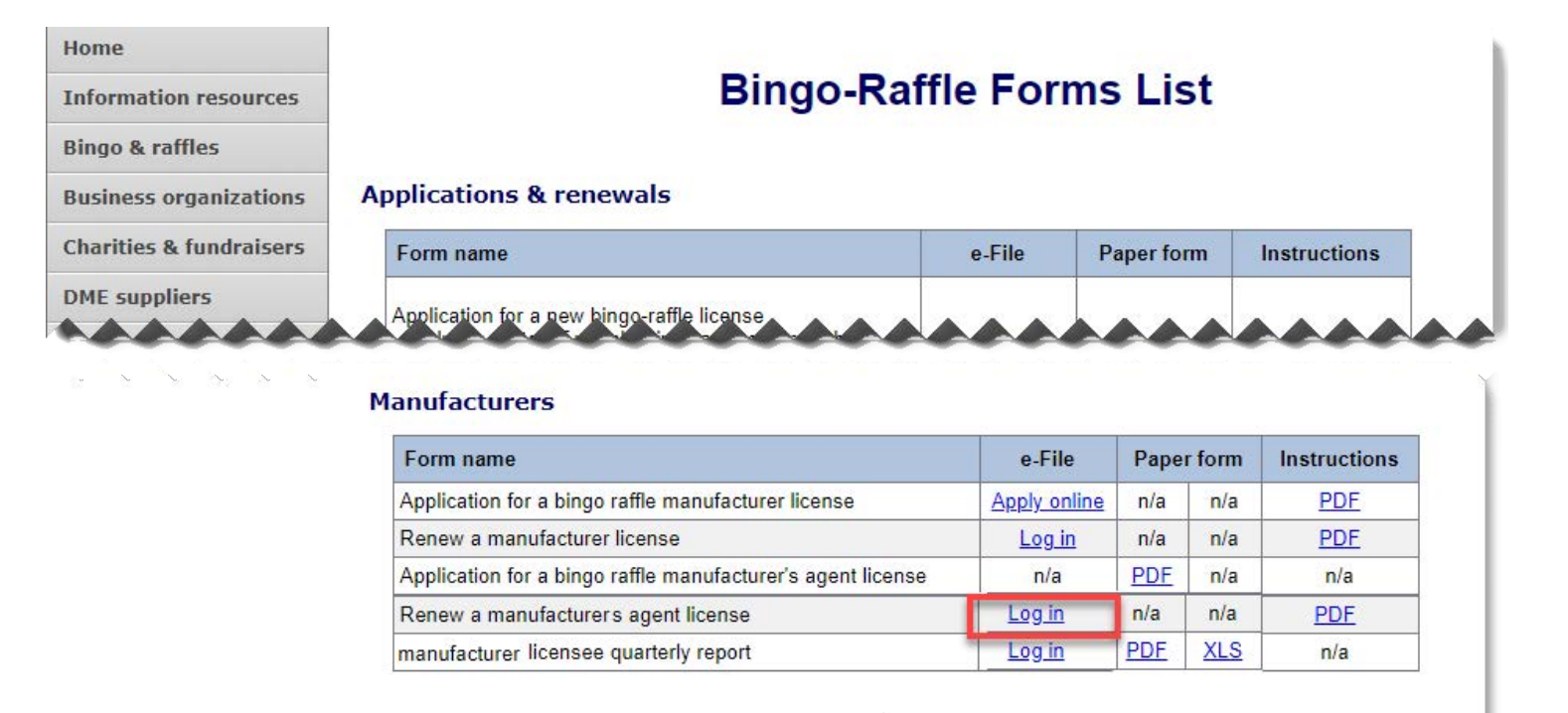

- Alternatively, you can login from the Bingo-Raffle Forms List page.
- Scroll down the Forms List page until you reach the Manufacturers section.
- Select "Log in" next to Renew a manufacturer's agent license in the Manufacturers box.

#### Summary

**View & print license** 

History

Change password

Log out

### **Summary**

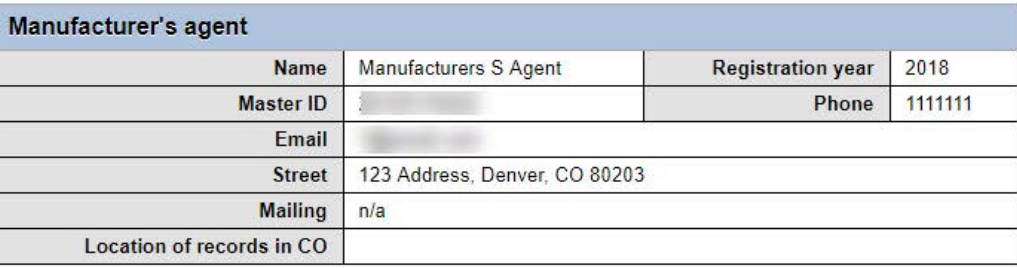

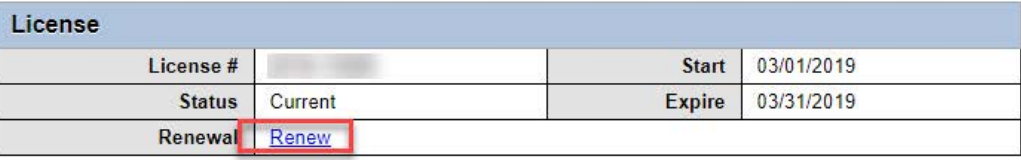

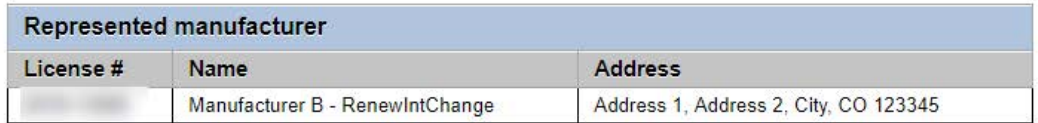

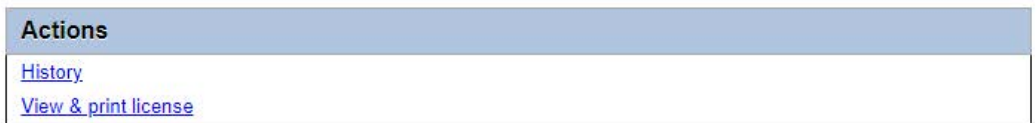

- When you login you should see your Summary page.
- Select the "Renew" link.

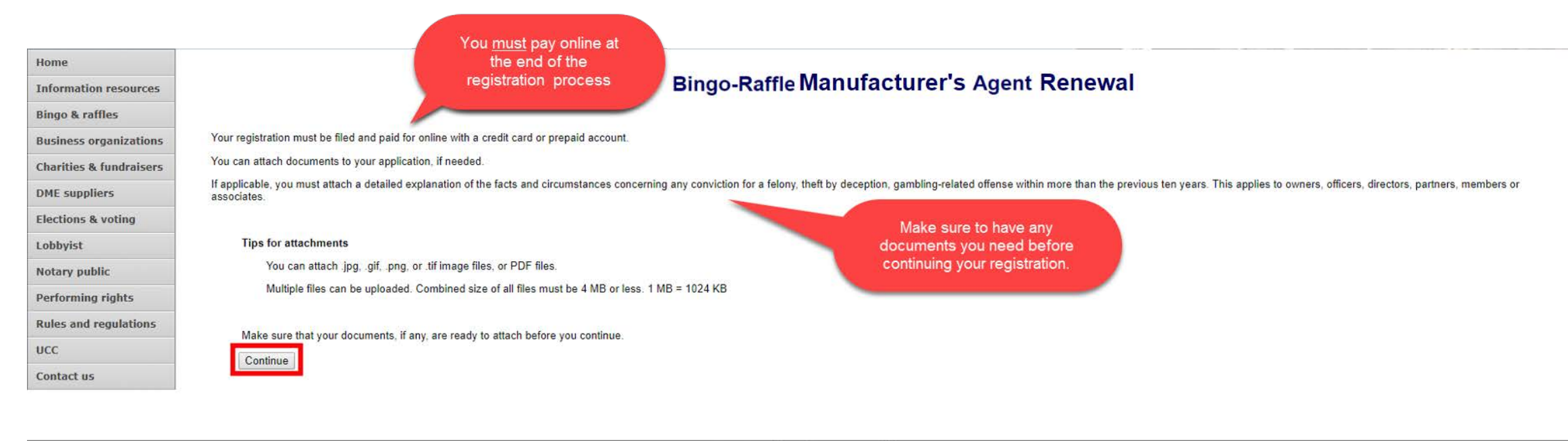

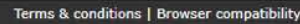

- Review all of the information on this page.
- You will need to pay online at the end of the renewal.
- Once you are ready, select "Continue".

Cancel

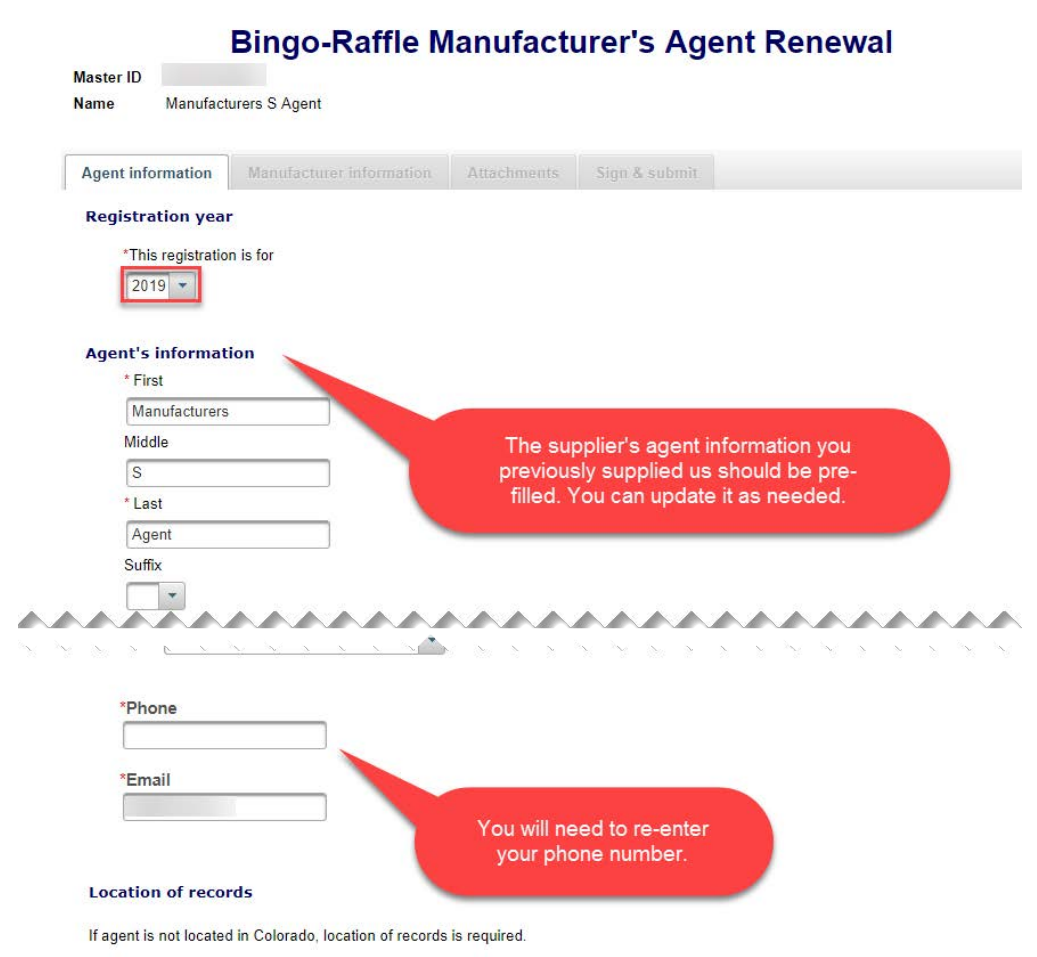

\*\*\*\*\*\*\*\*\*\*\*\*\*\*\*\*\*\*\*\*\*\*

Continue

- Manufacturer's Agent information
- All previously provided information should be pre-filled. You can update information as needed.
- You will need to re-enter your phone number.
- Once you are ready, select "Continue".

#### **Bingo-Raffle Manufacturer's Agent Renewal**

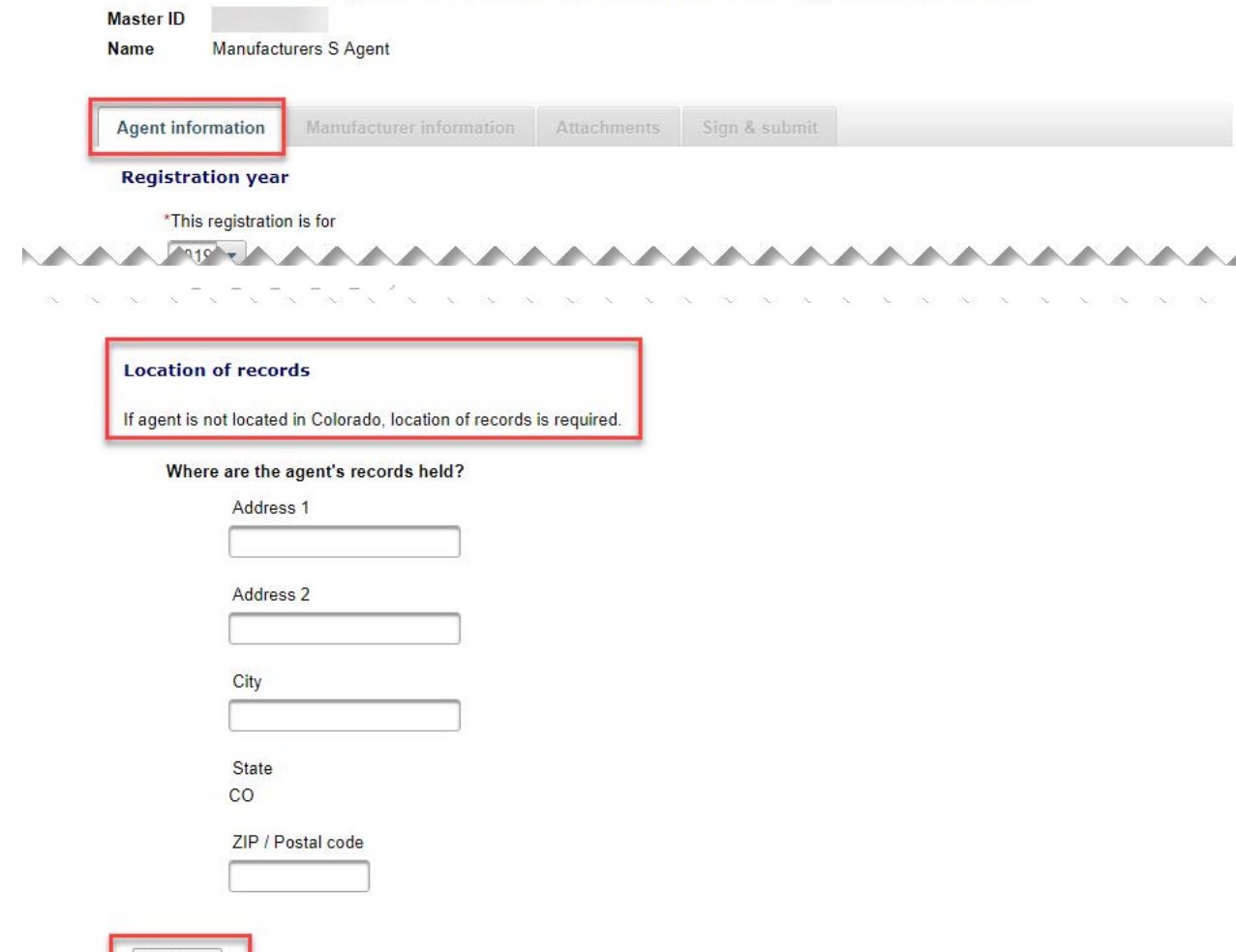

Continue

### • Location of Records

- All location of record information previously filled in should be pre-filled. You can update the information as needed. Remember that an out of state Manufacturer's Agent needs an in state location of record.
- Once you are ready, select "Continue".

### **Bingo-Raffle Manufacturer's Agent Renewal**

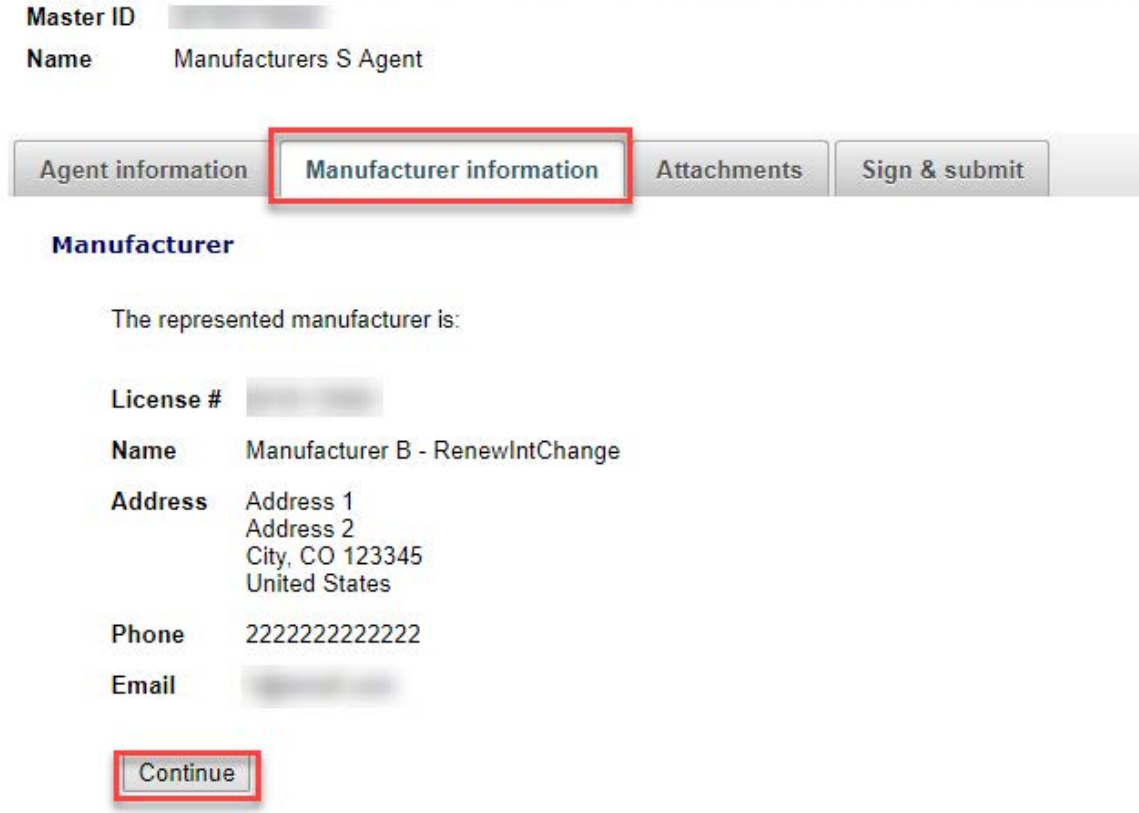

• Manufacturer information

• The manufacturer information tab displays the manufacturer's details that you are acting as an agent. You cannot change the manufacturer.

• Click "Continue" to move to the Attachments tab.

Cancel

### • Attachments

- Previously entered attachments will NOT appear.
- If you need to add a file you can do so, otherwise, you can select "Continue".
- To add a file, select "Add a file".

### **Bingo-Raffle Manufacturer's Agent Renewal**

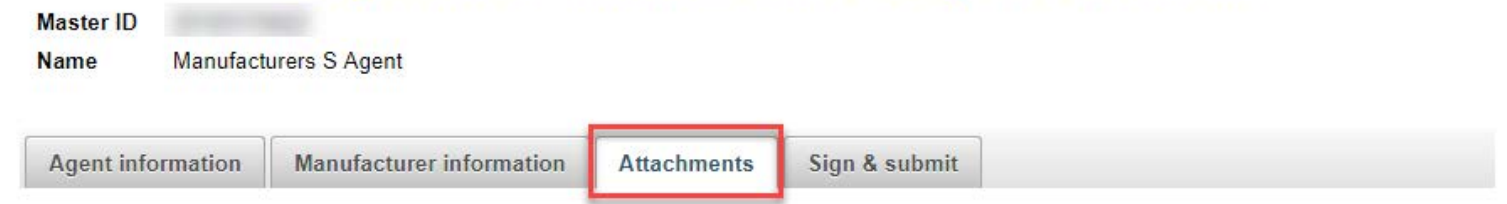

#### **Attachments**

If applicable, you must attach:

- An explanation of any conviction that occurred more than 10 years ago for a
	- o felony.
	- o theft by deception, or
	- o gambling-related offense

Include details about the facts and circumstances. This applies to owners, officers, directors, partners, members, or associates.

Documents must be attached here in order to include them in your registration - documents are not accepted on paper.

You can attach .jpg. .gif. .png. or .tif image files, or PDF files.

Multiple files can be uploaded. Combined size of all files must be 4 MB or less. 1 MB = 1024 KB

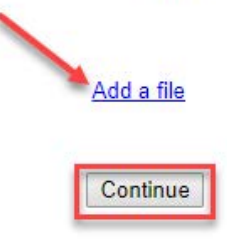

• Add a File

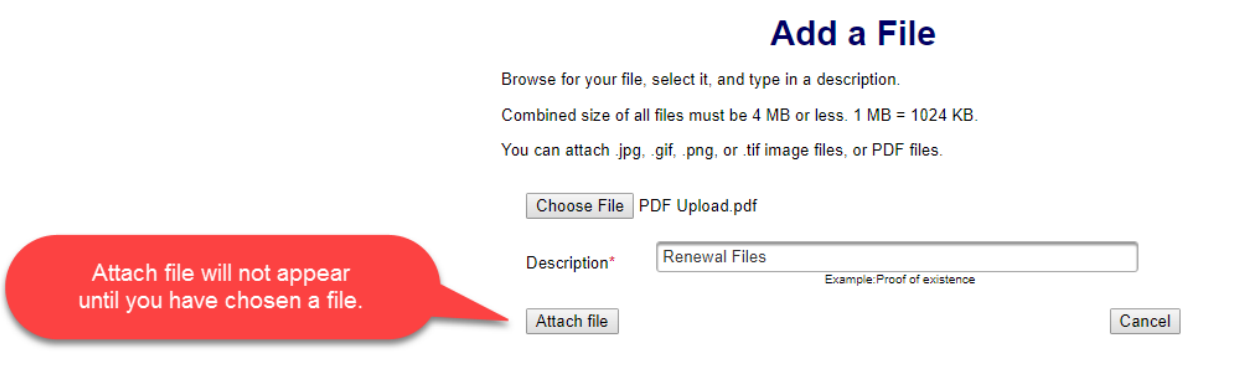

- You will need to choose a file by selecting "Choose File".
- Add a Description.
- "Attach file" will appear once you have chosen a file and added a description. Select "Attach File".

• Attachments continued

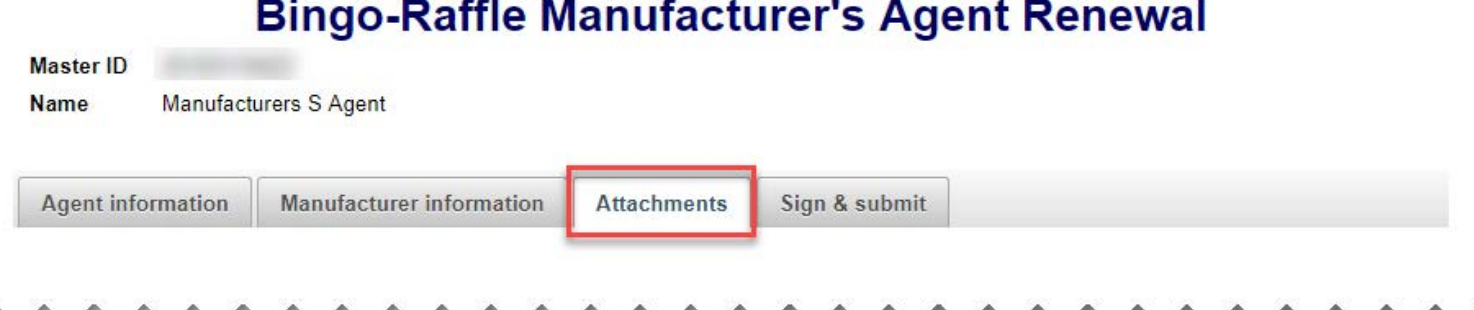

### in the state of the state of the state of the state of the state of the state of the state of the state of the

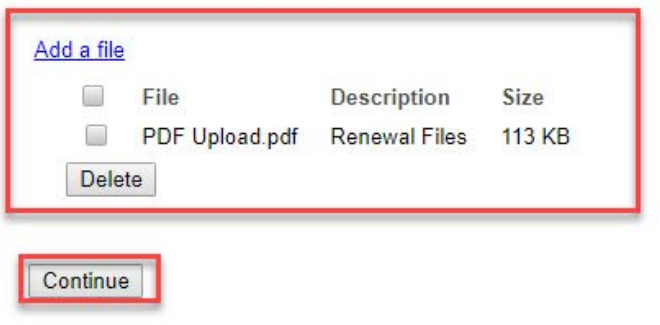

Cancel

- If you need to add or remove files you can do so.
- Once all files have been added, select "Continue".

- Sign & submit
- Review the Filer's information section and fill in all required information.
- You will be given an opportunity to review your submission in the next step.
- When you are ready, select "Continue".

### **Bingo-Raffle Manufacturer's Agent Renewal**

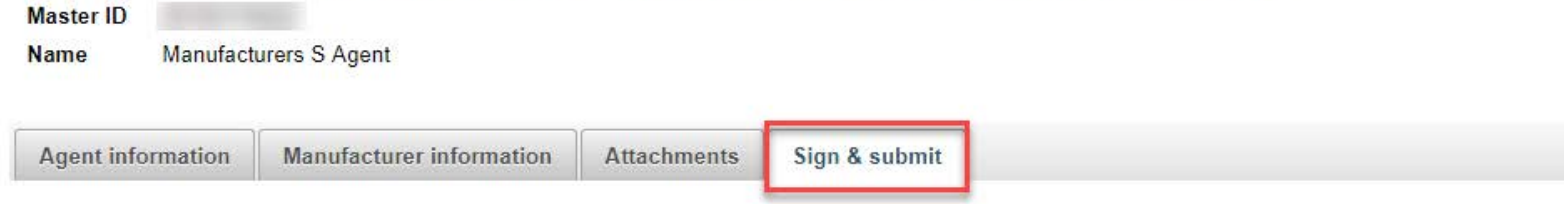

\*The agent and the manufacturer or chief executive officer of the manufacturer affirm that both parties are present for the signing of this application.

#### **Agent's signature**

I solemnly affirm under penalty of perjury as defined in §18-8-503 and punishable by law that I am the applicant herein. I have read, understand, and will comply with the provisions of Title 24, Part 6, Colorado Revised Statutes (C.R.S.), also known as the Bingo and Raffles Act, with respect to supplier and manufacturer agents licenses and the conditions of the agent's license. I further affirm that I have not been convicted of any felony, theft by deception, or gambling-related offense, as defined in Title 18, Article 10 C.R.S., within the previous ten years. I have read and know the contents of this application and the statements, attachments, and other materials included with or in it, and all matters set forth herein are true and complete

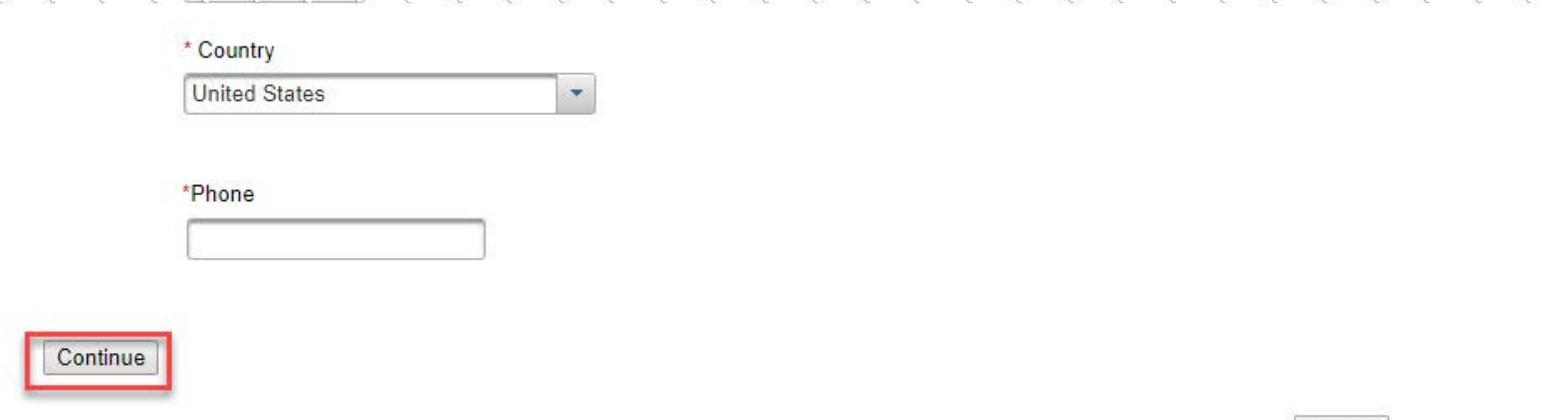

- Review Renewal and Continue to Payment
- This is a review page only. If you need to make changes select "Back" to correct your renewal.
- If your renewal is correct, select "Pay now".

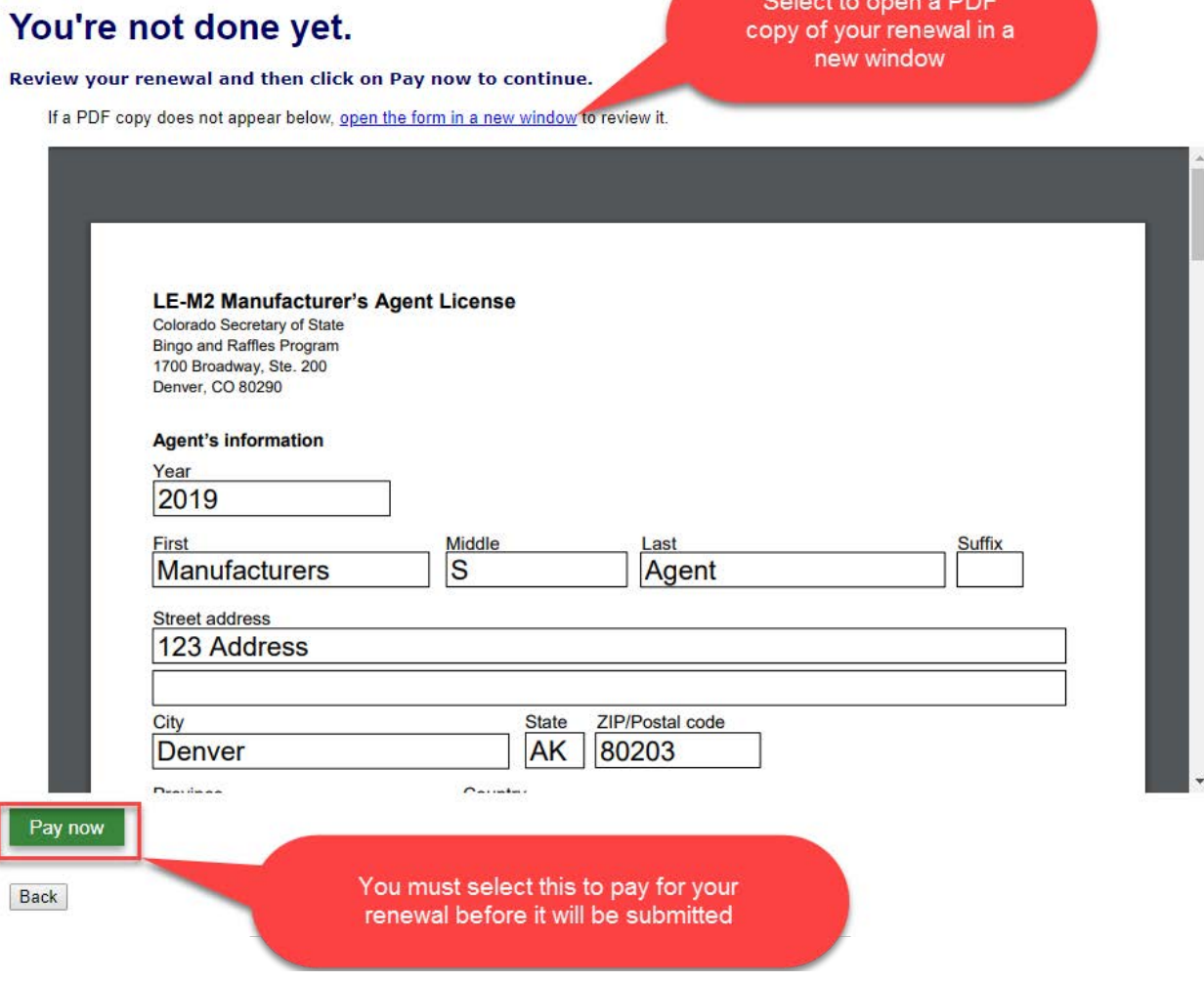

- Payment
- Press the "Pay Now" button to be taken the to payment method page
- You may pay with Credit or Debit or Prepaid Account.
- Select your "Payment Method".
- Enter your payment information and select "Pay now".

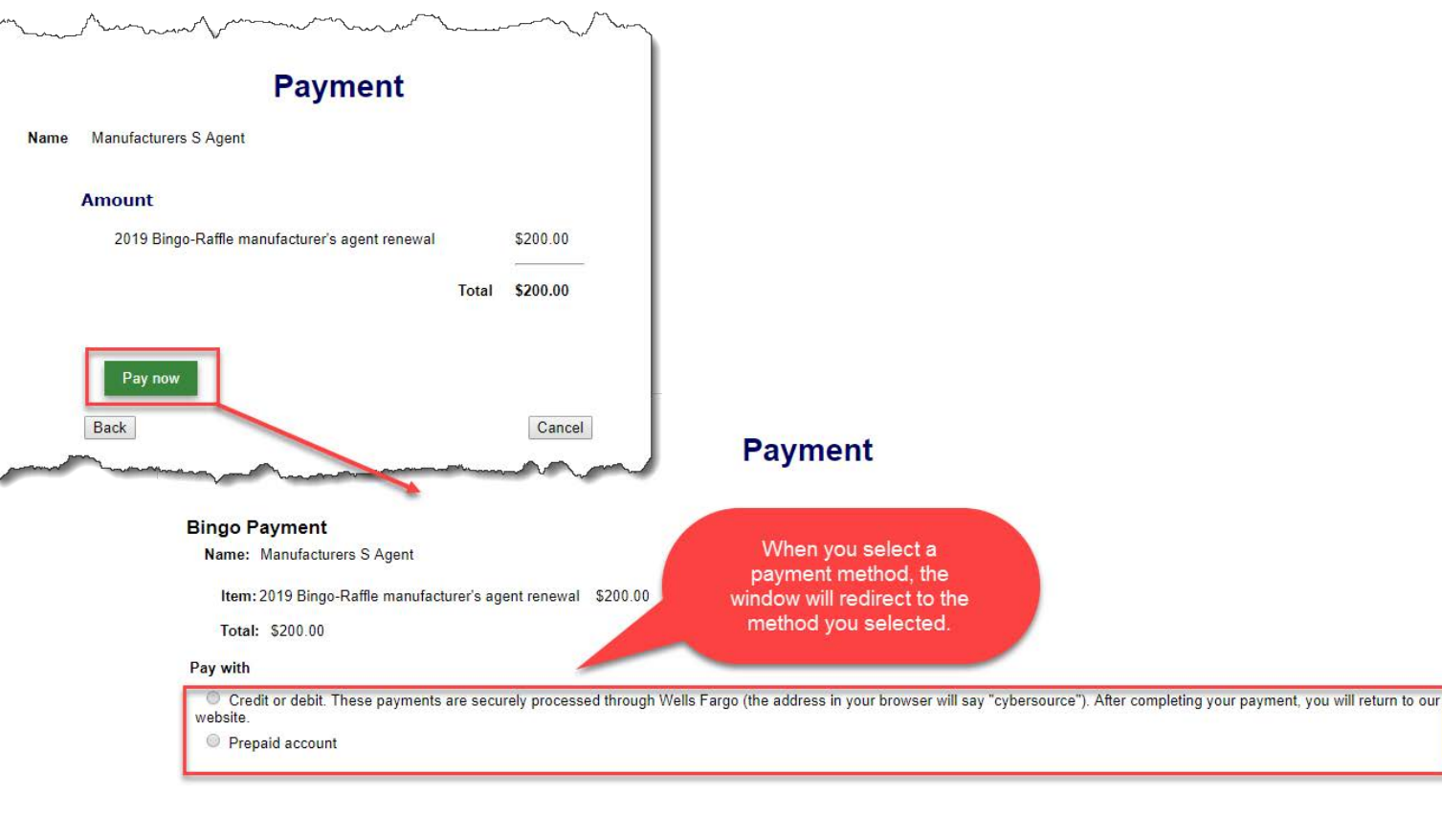

Cancel

Back

### • Receipt

- Your license renewal has been submitted for review.
- You can print your receipt or send an email of your receipt to an email address of your choice.

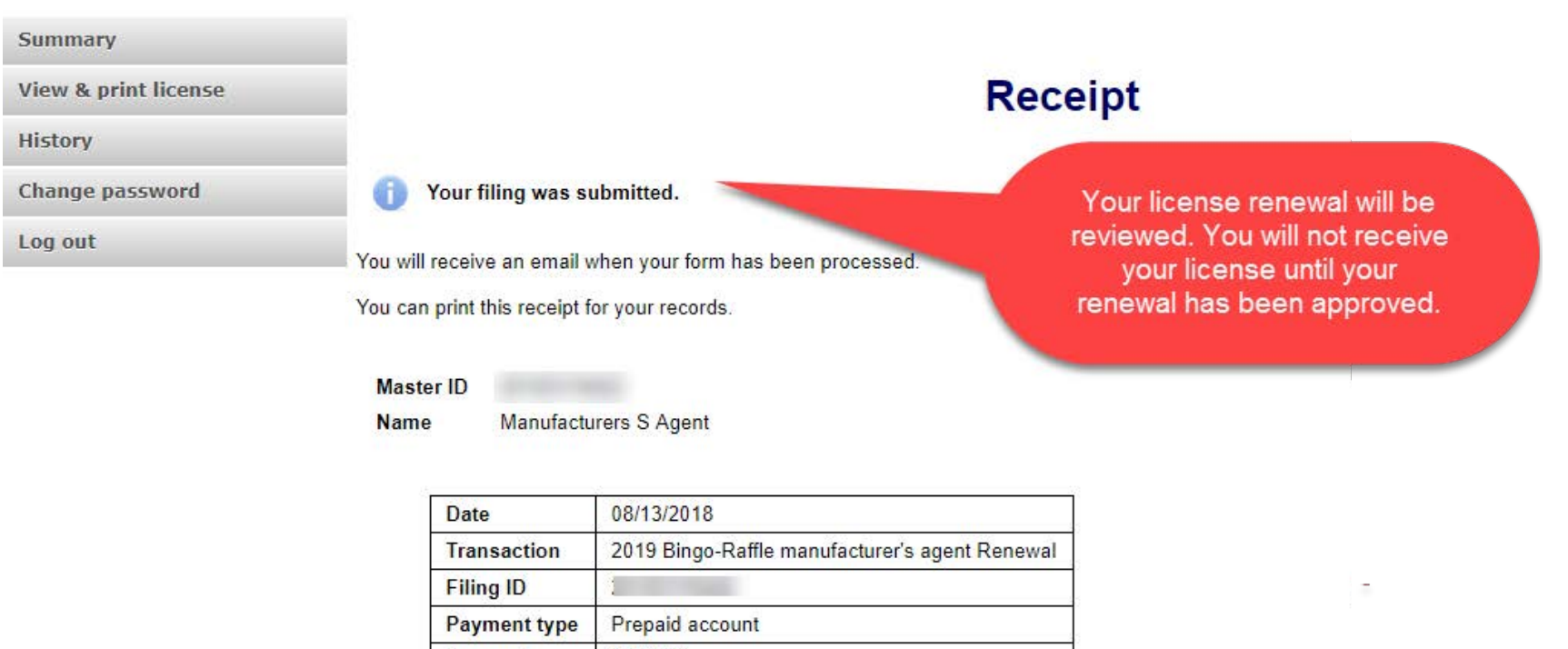

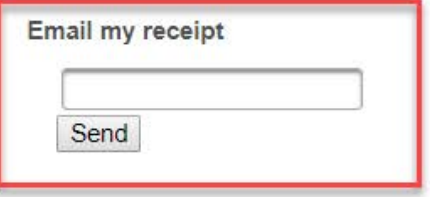

Amount

\$200.00

# Status/Notifications e-File

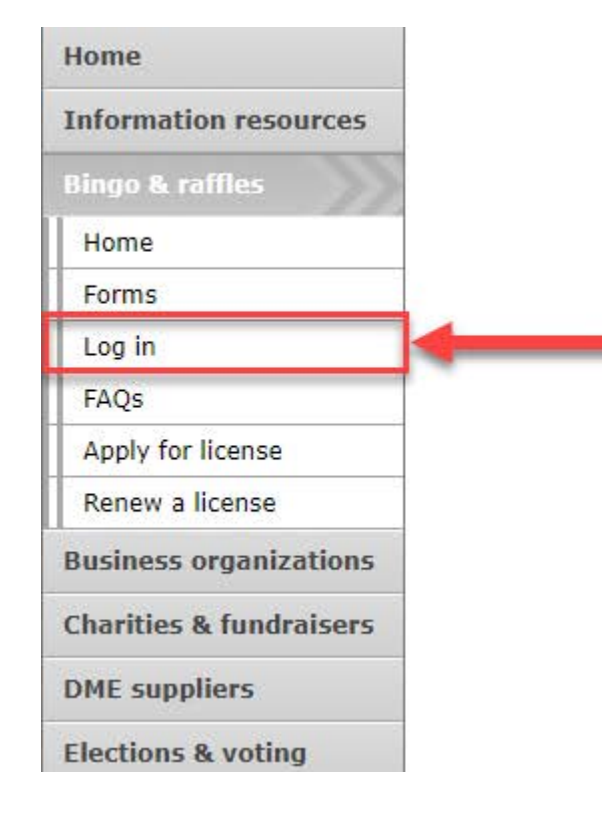

#### e-File

Renew a license | Instructions (PDF) Quarterly report | Instructions (PDF)

If your organization has never been licensed.

Apply for a new license | Instructions (PDF)

For all forms and instructions, see the forms list

#### **Games managers**

- Online training and certification
- Classroom training

### **Bingo and Raffles**

#### **Advisory Board**

- Board members and schedule
- Advisory Board meeting minutes
- . Help shape Colorado's bingo-raffle rules

#### **Tools & resources**

- 2017 Bingo market study (PPTX)
- · 2013 Bingo market study
- **Bingo toolkit**
- Charitable gaming financial reports
- Fee schedule
- **Newsletters**
- Success stories
- Tax-Exempt Organizations and Gaming IRS publication (PDF)
- News archive

- Select "Log in" from the Bingo and Raffles Homepage.
- Log in to your account.

- Pending
- Your renewal is being reviewed.
- You will receive an email once the submission has been processed.

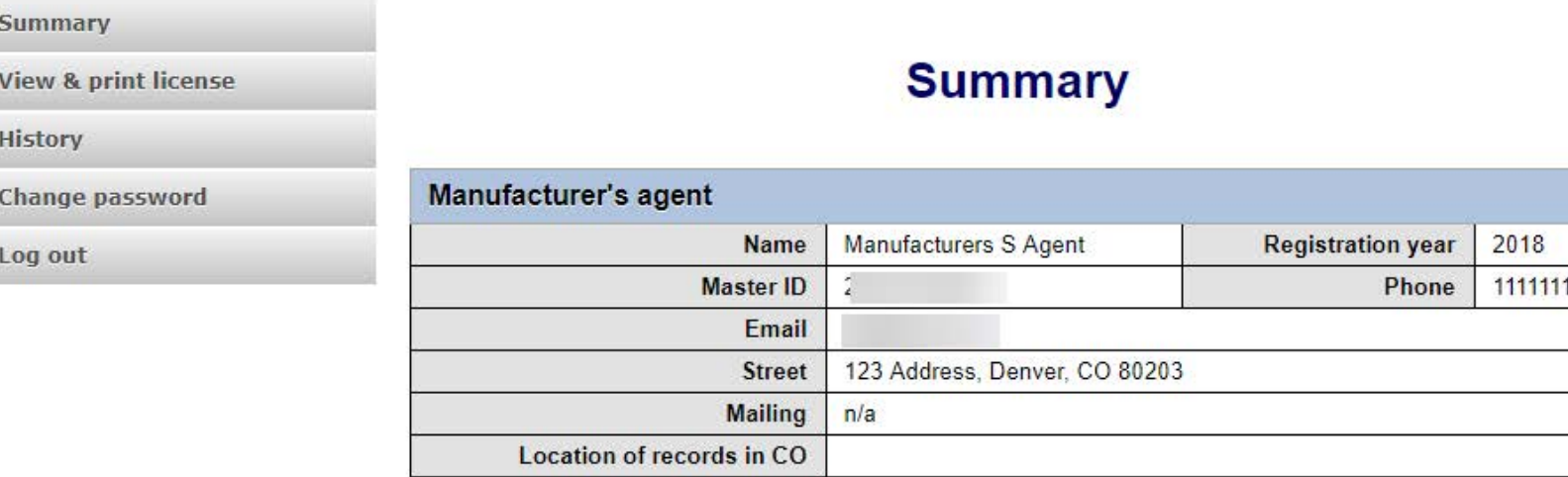

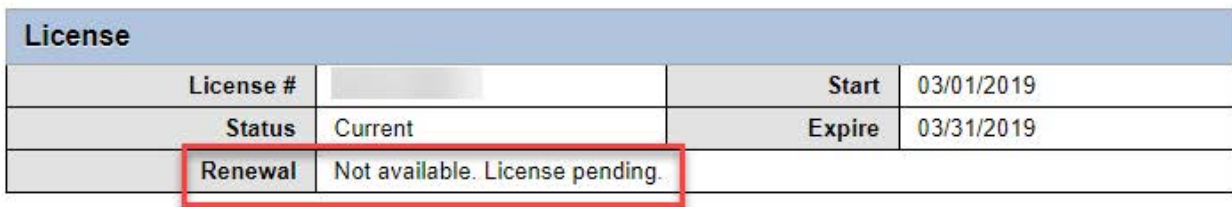

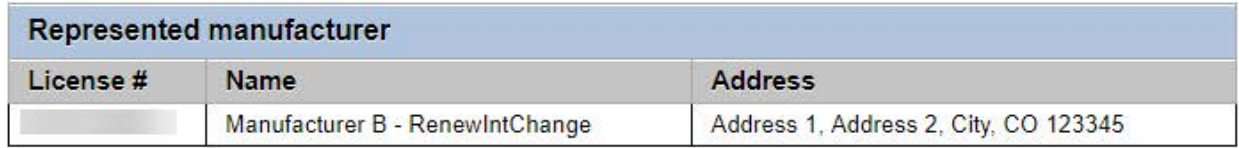

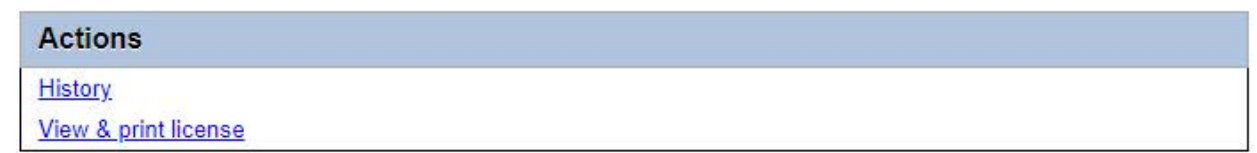

• Pending – Fix and resubmit

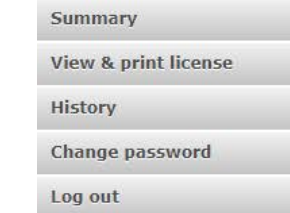

- Your renewal was rejected and an email was sent to you with reasons why.
- You will need to select "Fix and resubmit" to correct your renewal and resubmit it.
- You will not need to pay again.

### **Summary**

2019 renewal was not accepted. Fix and resubmit

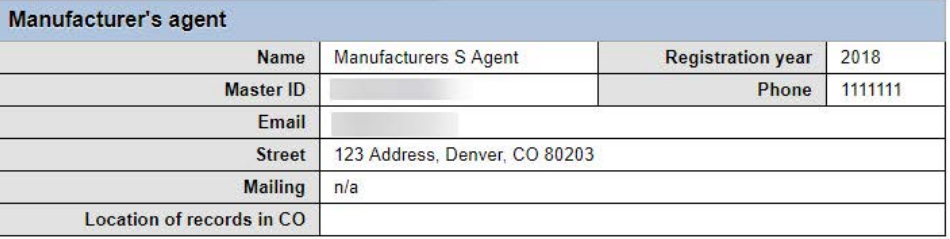

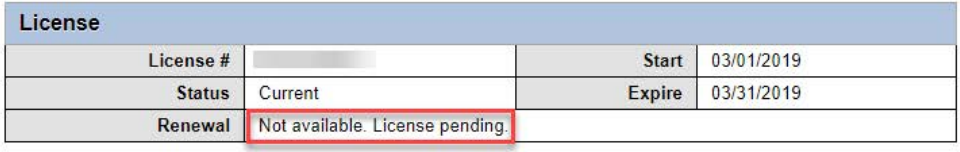

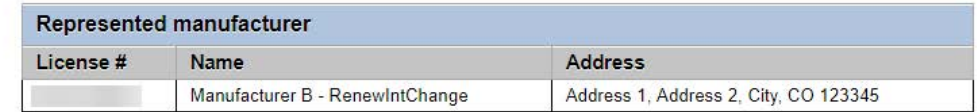

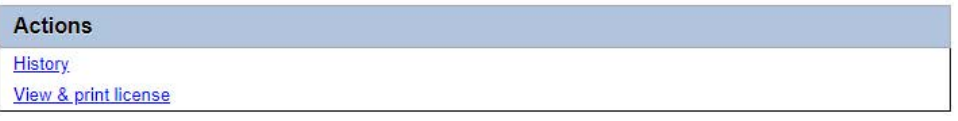

### • Discarded

• If your renewal was discarded it will show the message above.

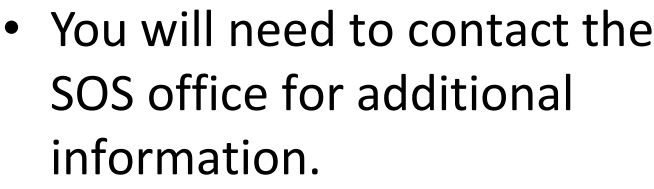

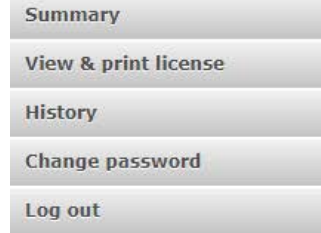

### **Summary**

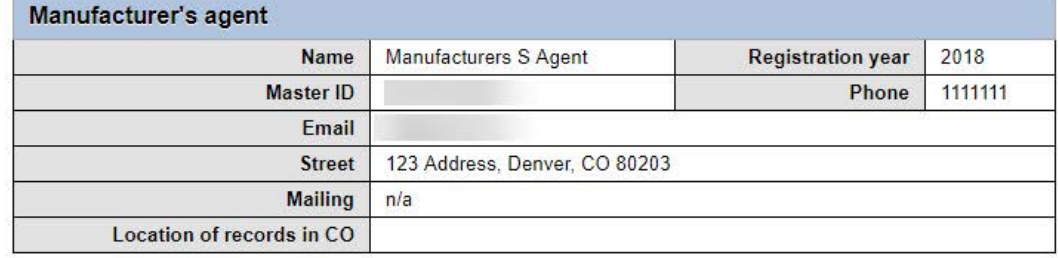

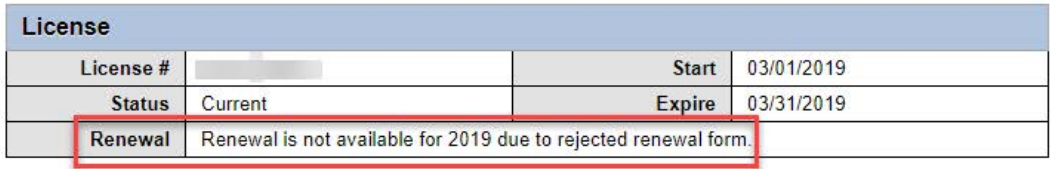

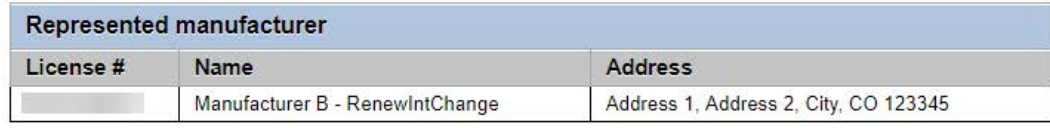

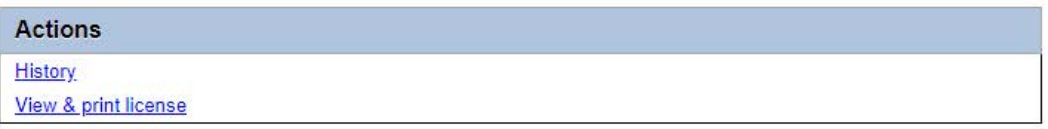

- Approved/Current
- Your renewal was approved and an approval email was sent to you.

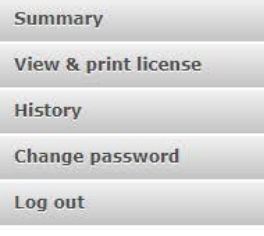

- You are able to view and print your current license by selecting "View & print license".
- Your summary page should show your license start and expiration date along with other info.

### **Summary**

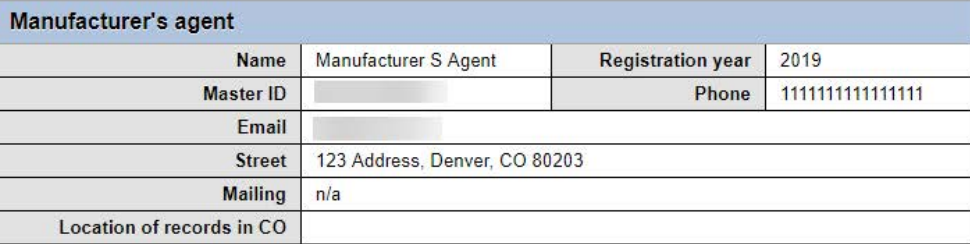

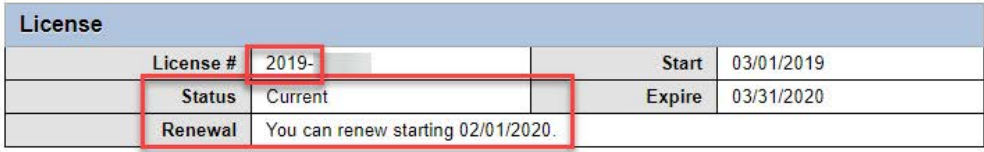

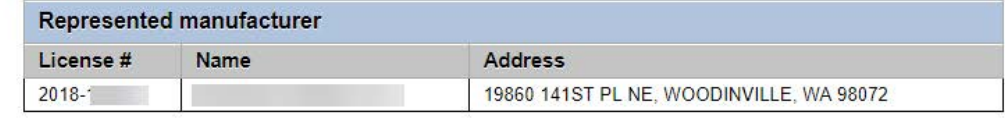

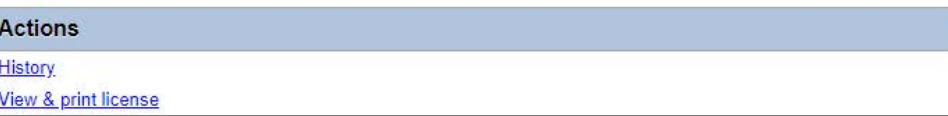

Manufacturer's Agent License Contact Info If you have questions or need additional assistance please contact the Bingo-Raffles program: Call us at: 303-869-4910 [or](mailto:licensing@sos.state.co.us) Email us at: licensing@coloradosos.gov